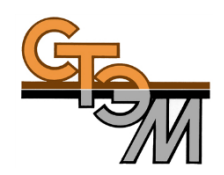

## «СКАД-Карта»

# **Краткое руководство пользователя**

для версии приложения 2.0

Для построения карты Вам необходимо сделать несколько простых шагов:

## **Шаг 1.**

Предварительно подготовить для загрузки \*.xls-файл данных вида:

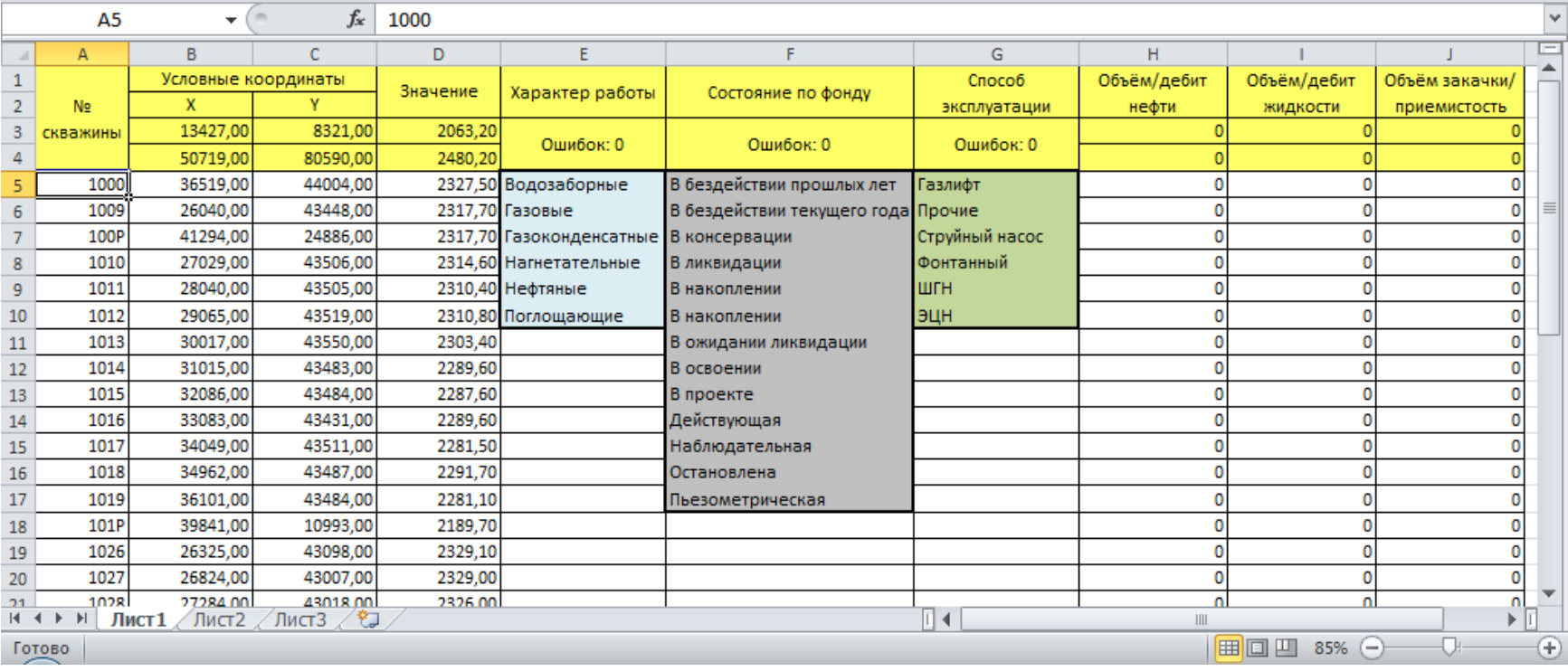

Где поля:

- А № скважины;
- В и С условные координаты скважины (м);

 D – значение, по которому будет произведен расчет поверхности, например, Кровля/Подошва пласта, hэфф, Kh, Kпор и пр.;

*Примечание 1.1: поля А, В, С и D обязательны для заполнения. Количество импортируемых строк (скважин) для данной версии ПО ограничено, не более 3 000.*

- Е характер работы скважины (одно из значений справочника выделен голубым);
- F состояние скважины по фонду (одно из значений справочника выделен серым);
- G способ эксплуатации скважины (одно из значений справочника выделен зеленым);

*Примечание 1.2: если поля E, F или G не заполнены или заполнены не в соответствии со значениями справочников, то, после импорта, такие скважины в закладке «Скважины» будут выделены красным, а на «Карте» будут отображаться точками. Ошибочные показатели далее можно будет исправить непосредственно в программе также, как и в Excel путем копирования корректных значений в соответствующие ячейки.*

 H, I, J – промысловые показатели по скважине, например, Суточный дебит/приемистость или Накопленная добыча/закачка, т.е. данные для построения «пузырьковых» карт.

*Примечание 1.3: для импорта показателей пользователю не обязательно готовить подобный обменный файл. Достаточно скопировать необходимые области данных из любого xls-файла, например отчета МЭР, Техрежима или др., по-отдельности через буфер обмена (выделение области Ctrl+C Ctrl+V). Однако при таком способе следует обратить внимание на количество и последовательность скважин в списках источников, дабы предотвратить искажение исходных данных.*

#### **Шаг 2.**

Скопировать исходные данные в приложение:

1. Открыть вкладки «Данные»  $\rightarrow$  «Скважины»;

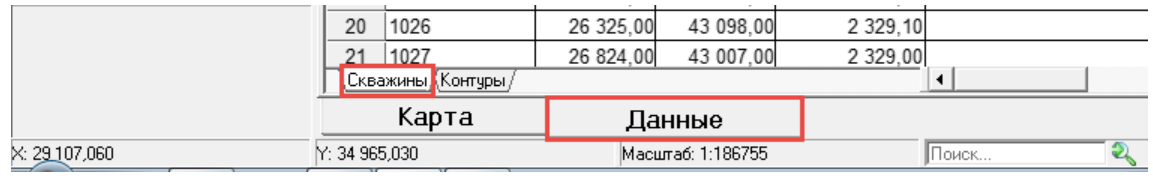

- 2. Удалить старые данные, если таковые имеются. Курсор на ячейку (A6)  $\rightarrow$  Ctrl+Shift+End  $\rightarrow$  Del;
- 3. Скопировать необходимые данные из буфера обмена. Курсор на ячейку (А6)  $\rightarrow$  Ctrl+V;

*Примечание 2.1: если имеются данные по контурам, то по аналогии необходимо повторить Шаг 1 и Шаг 2 для вкладок «Данные» «Контуры».*

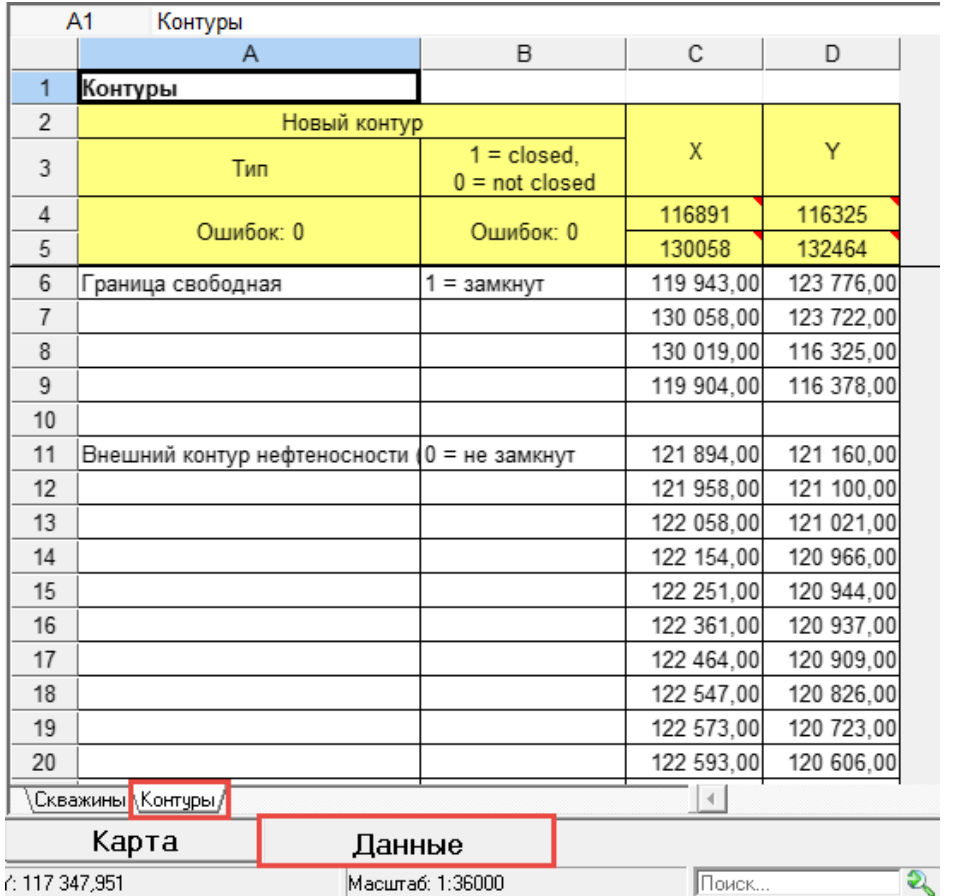

### **Шаг 3.**

Рассчитать карту:

1. Панель задач  $\rightarrow$  Операции  $\rightarrow$  Расчет сетки (F9);

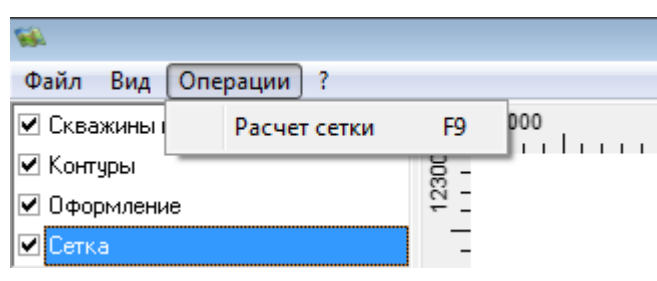

- 2. В диалоговом окне выбрать приемлемые для конкретных геологических условий критерии расчета:
- Метод (Обычный, Универсальный),
- Вариограмма (Сферическая, Экспоненциальная, Степенная и Эффект самородка);

*Примечание 3.1: остальные критерии в данной версии приложения недоступны для изменений. Оптимальные критерии расчета проще всего подобрать методом перебора. Физические свойства вышеперечисленных функций в данном Руководстве не приводятся.*

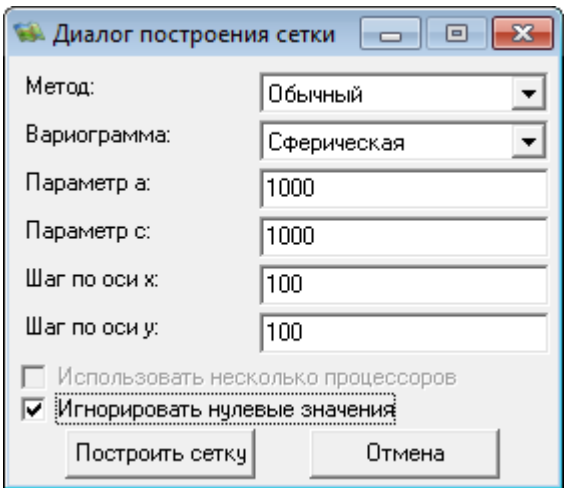

3. Сохранить грид на жестком (сетевом) диске.

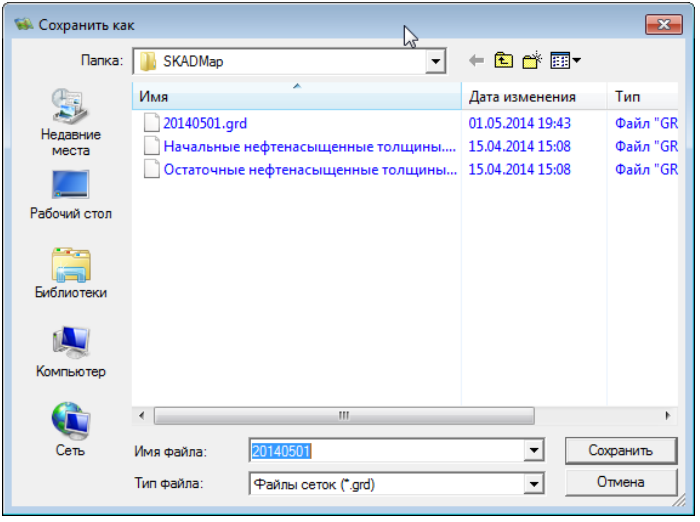

*Примечание 3.2: при дальнейшей работе с приложением при нажатии на строку «Сетка» в инспекторе слева будут отображаться все ранее рассчитанные и сохраненные гриды;*

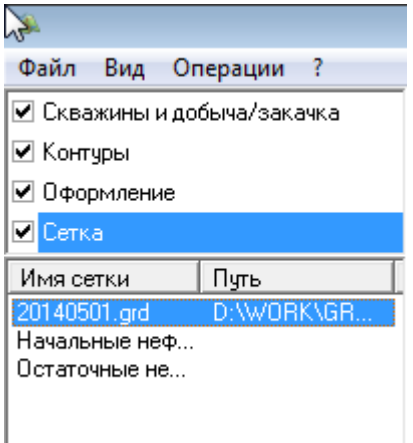

### Шаг 4.

Оформить карту:

- Задать видимость слоев (галочки) и Масштаб отображения (Панель задач  $\rightarrow$  Вид  $\rightarrow$  Масштаб),  $\blacksquare$
- Расположение Условных обозначений и Штампа,  $\blacksquare$
- Шрифты подписей и Формат изолиний,
- Экспортировать изображение в \*.png-файл или откорректированные данные в \*.xls-файл.

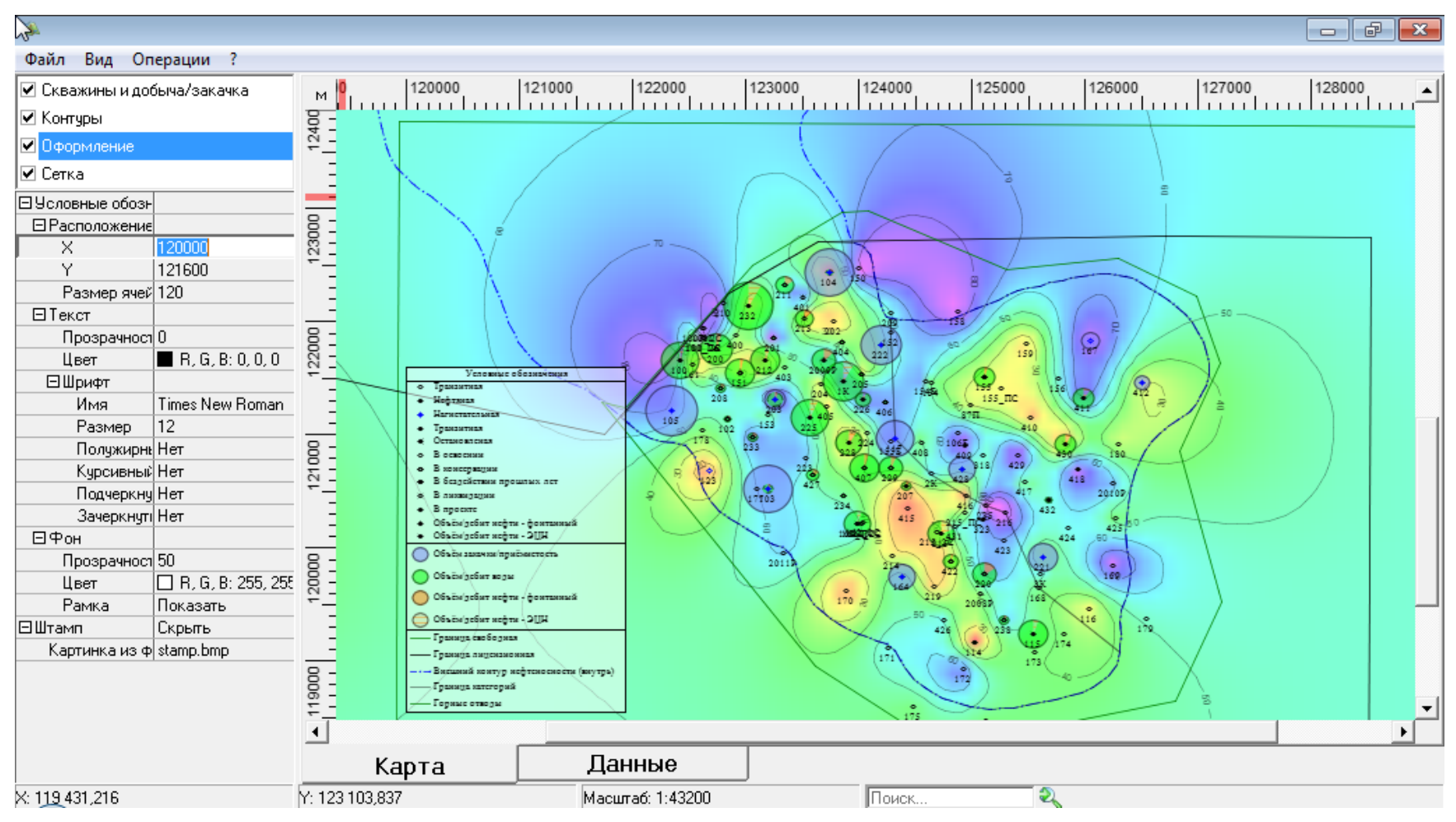